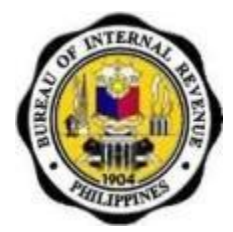

**BIR FORM NO. 1702: ANNUAL INCOME TAX RETURN FOR CORPORATION, PARTNERSHIP AND OTHER NON-INDIVIDUAL TAXPAYER**

# **TABLE OF CONTENTS**

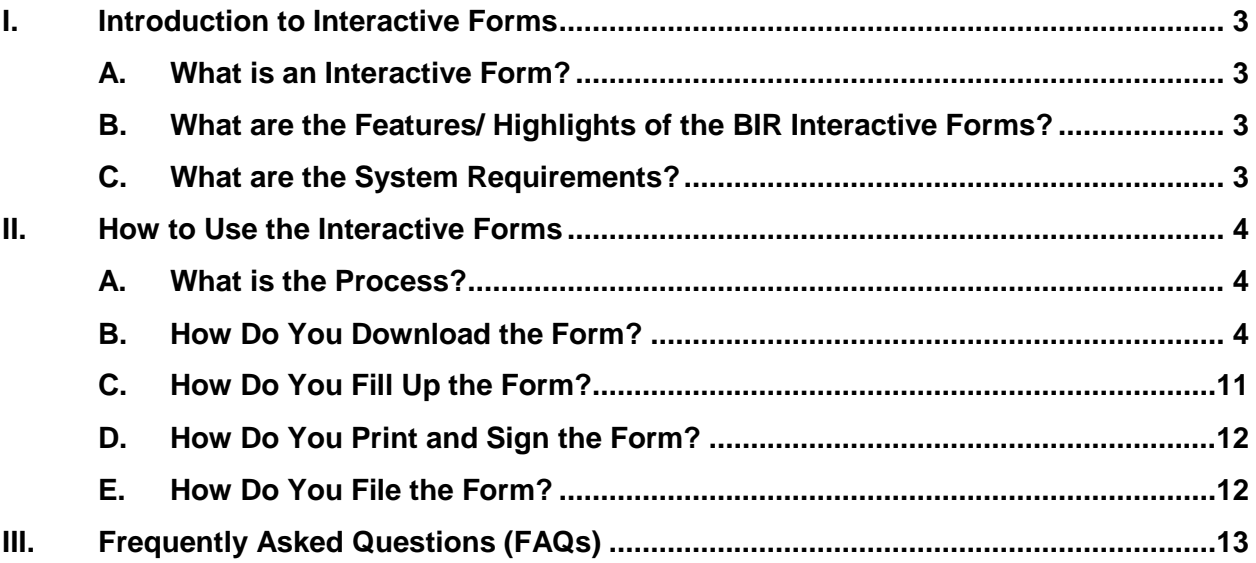

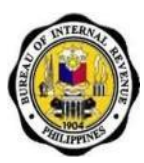

# <span id="page-2-0"></span>**I. Introduction to Interactive Forms**

### <span id="page-2-1"></span>**A. What is an Interactive Form?**

An interactive form is a document with blank spaces that allows the user to insert data, edit, save, and print.

### <span id="page-2-2"></span>**B. What are the Features/ Highlights of the BIR Interactive Forms?**

- 1. Automatic computations are done even if the form is offline.
- 2. To fill up the form, place the cursor of the mouse within the boxes and click to start entering data. You may also use the tab key to move around the form.
- 3. The form can be saved and the taxpayer can easily edit the form, and re-use it in the future.
- 4. Items can be validated (e.g. fields that require alphabetical characters will not allow a taxpayer to enter numbers and vice versa).
- 5. Mandatory items are outlined in red. Once the taxpayer saves the form without filling up mandatory items, a message will appear stating: **"Reminder: You have not yet filled out all the red boxes. If these boxes are not all filled out and this form is submitted, it will be considered incomplete and/or you may be subject to audit."**
- 6. Items with several options have either a radio button or a drop down box with choices for the taxpayer.
- 7. Letters are automatically capitalized.
- 8. Negative values as a result of computations will be shown inside a parenthesis.

### <span id="page-2-3"></span>**C. What are the System Requirements?**

In order to use the Interactive Forms, your computer should support any of these Operating Systems: Windows 2000/XP/Vista/7.

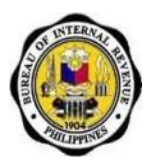

# <span id="page-3-1"></span><span id="page-3-0"></span>**II. How to Use the Interactive Forms**

# **A. What is the Process?**

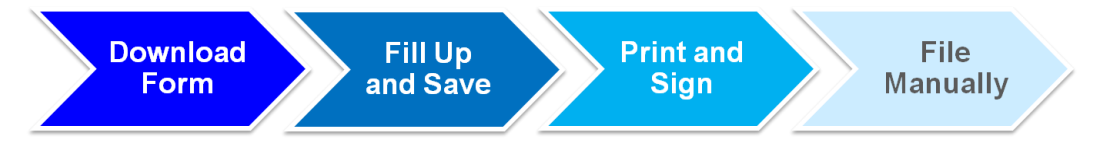

- 1. Download the form from the BIR website.
- 2. Fill up the form using your computer (offline).
- 3. After filling up the form, save it.
- 4. Print the form and sign it.
- 5. Submit the form through a Revenue District Office (RDO) for those without payment or Accredited Agent Bank (AAB) for those with payment or Revenue Collection Officer (RCO) on or before **April 15, 2012.**

### <span id="page-3-2"></span>**B. How Do You Download the Form?**

1. Go to the BIR website at **[www.bir.gov.ph.](http://www.bir.gov.ph/)** Click on the link to the **BIR Forms** on the lefthand side of the website.

BIR Form No. 1702: Annual Income Tax Return for Corporation, Partnership and Other Non-Individual Taxpayer

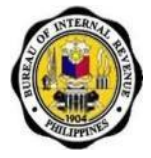

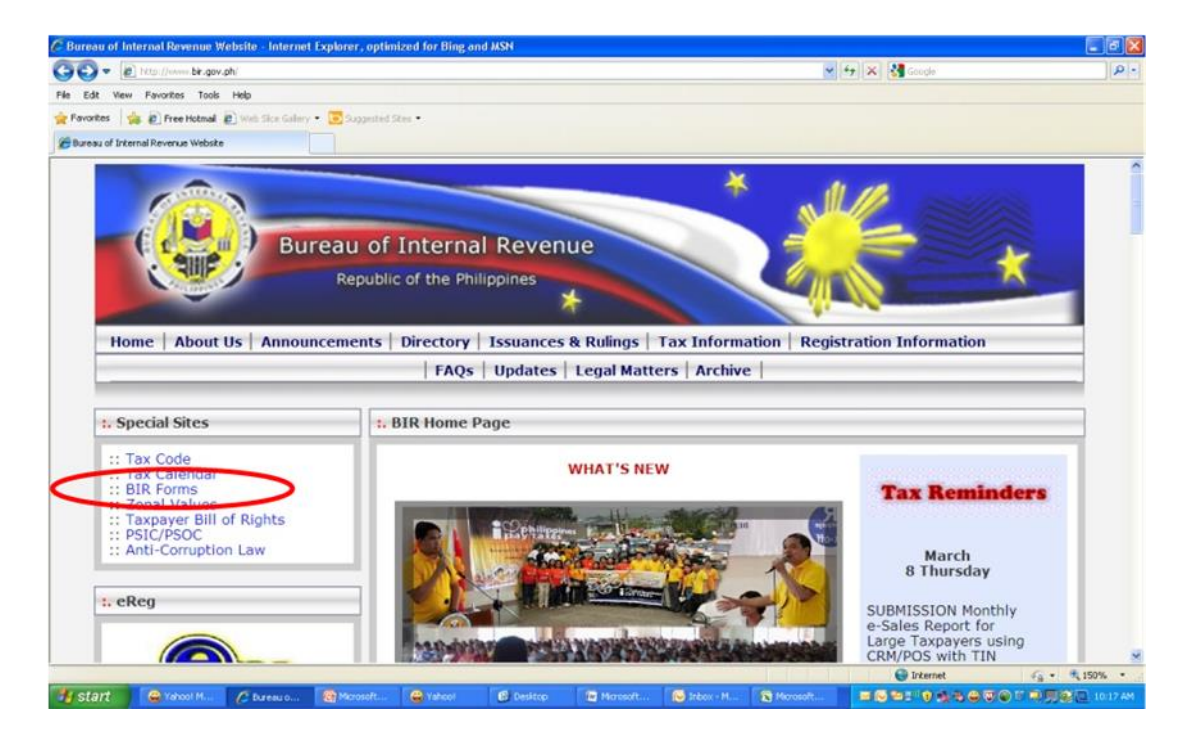

2. Click on the link to Form 1702.

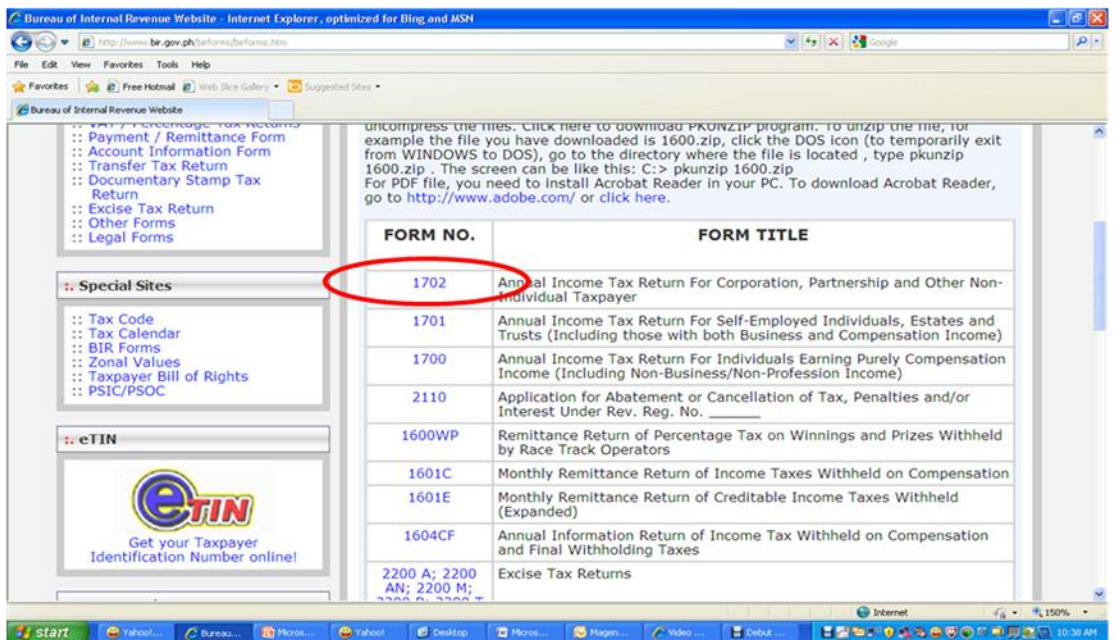

- 3. Download the zipped file (Interactive link). This will contain the following files:
- a. Interactive Form
- b. Guide with:
	- System/ Computer Requirements
	- Link to PDF-XChange Viewer
	- How to Use the Interactive Form
	- FAQs (Frequently Asked Questions)

BIR Form No. 1702: Annual Income Tax Return for Corporation, Partnership and Other Non-Individual Taxpayer

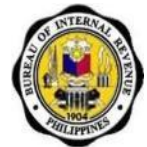

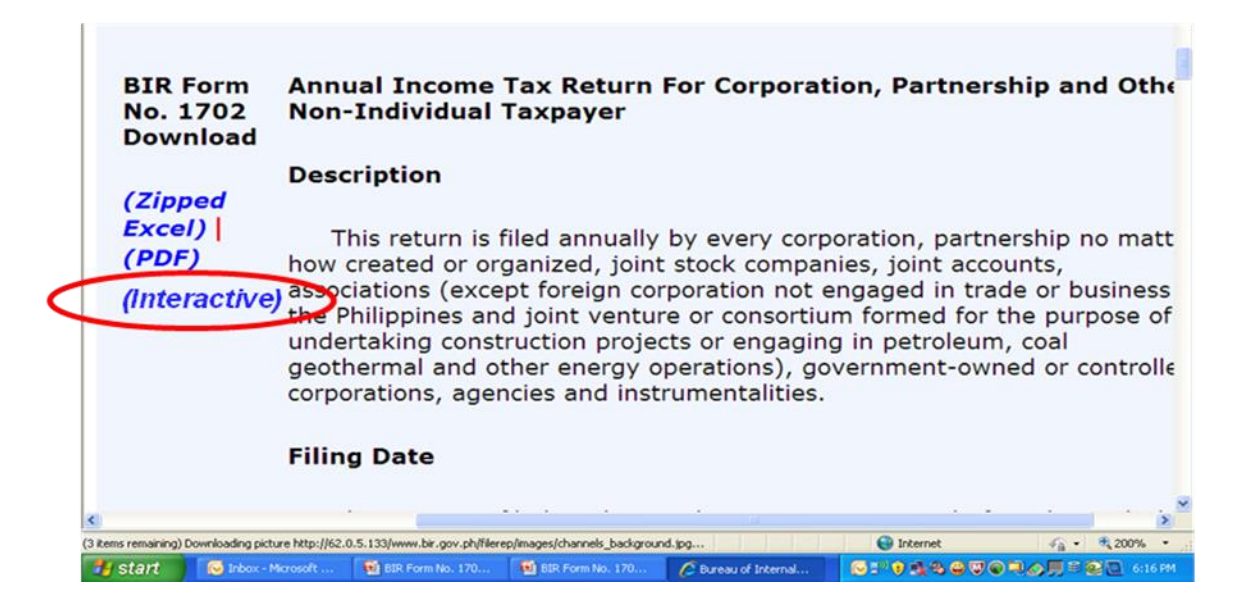

4. Download PDF-XChange Viewer: **[http://www.tracker-software.com/product/pdf](http://www.tracker-software.com/product/pdf-xchange-viewer)[xchange-viewer](http://www.tracker-software.com/product/pdf-xchange-viewer)**. You will be directed to this page:

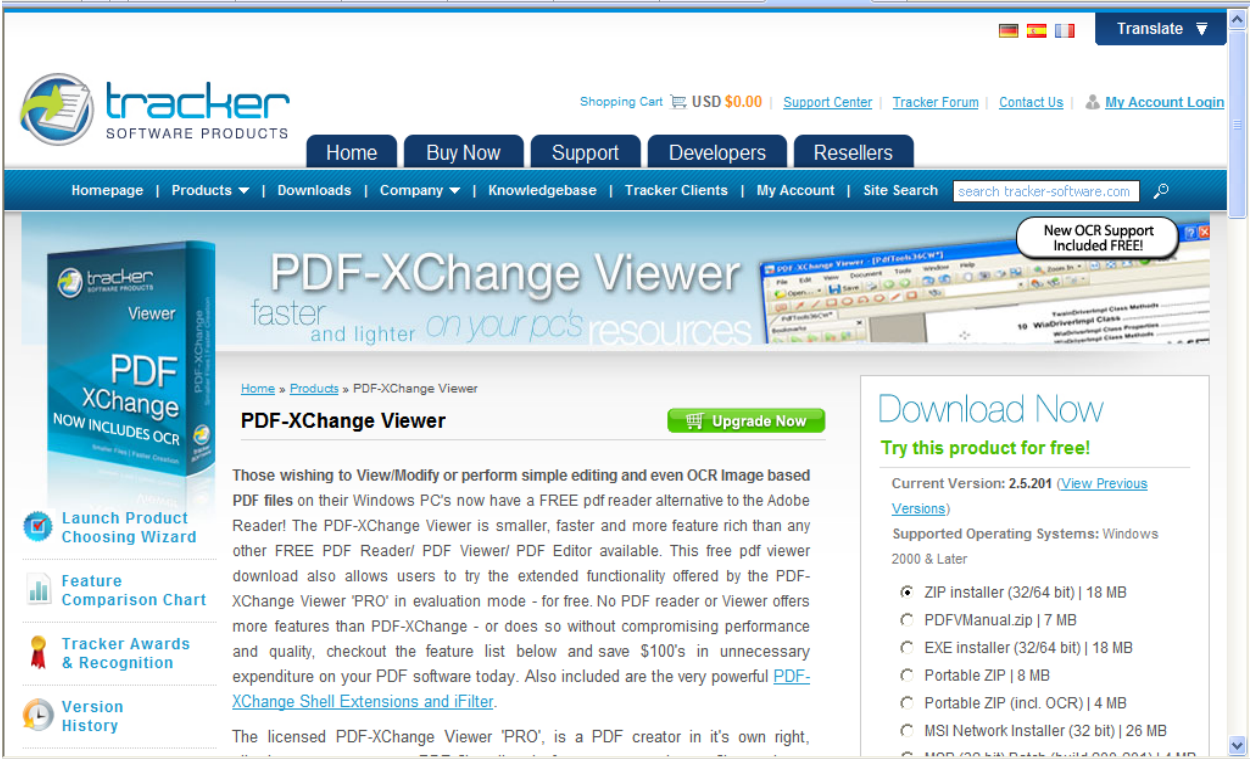

4.1 In the Download Now Section of the page, select EXE installer (32/64 bit).

BIR Form No. 1702: Annual Income Tax Return for Corporation, Partnership and Other Non-Individual Taxpayer

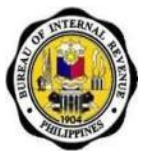

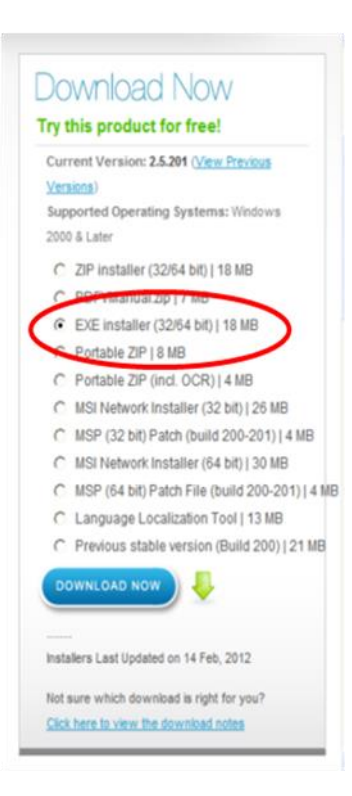

4.2 Click **DOWNLOAD NOW** button.

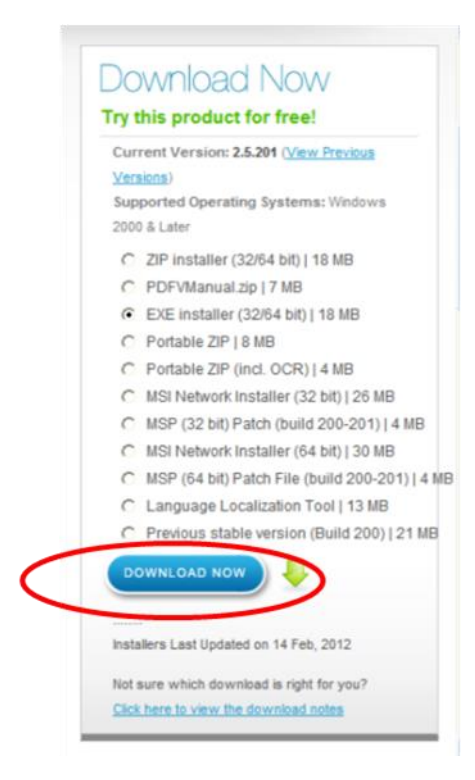

4.3 Click on the **Save** button and select the folder where you want to save the installer.

BIR Form No. 1702: Annual Income Tax Return for Corporation, Partnership and Other Non-Individual Taxpayer

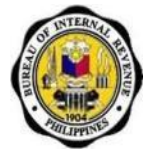

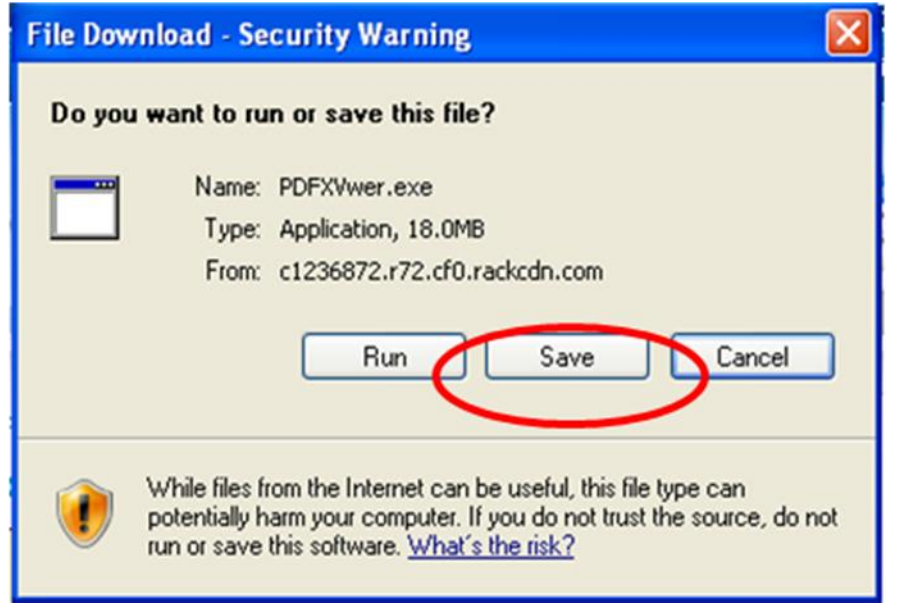

- 4.4 Once the download is complete, open the folder where you saved the file. Run the file.
- 4.5 Select the setup language (English).

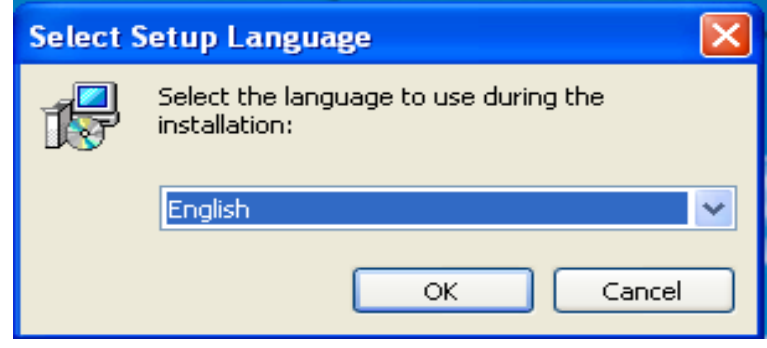

4.6 Follow Setup Wizard instructions.

BIR Form No. 1702: Annual Income Tax Return for Corporation, Partnership and Other Non-Individual Taxpayer

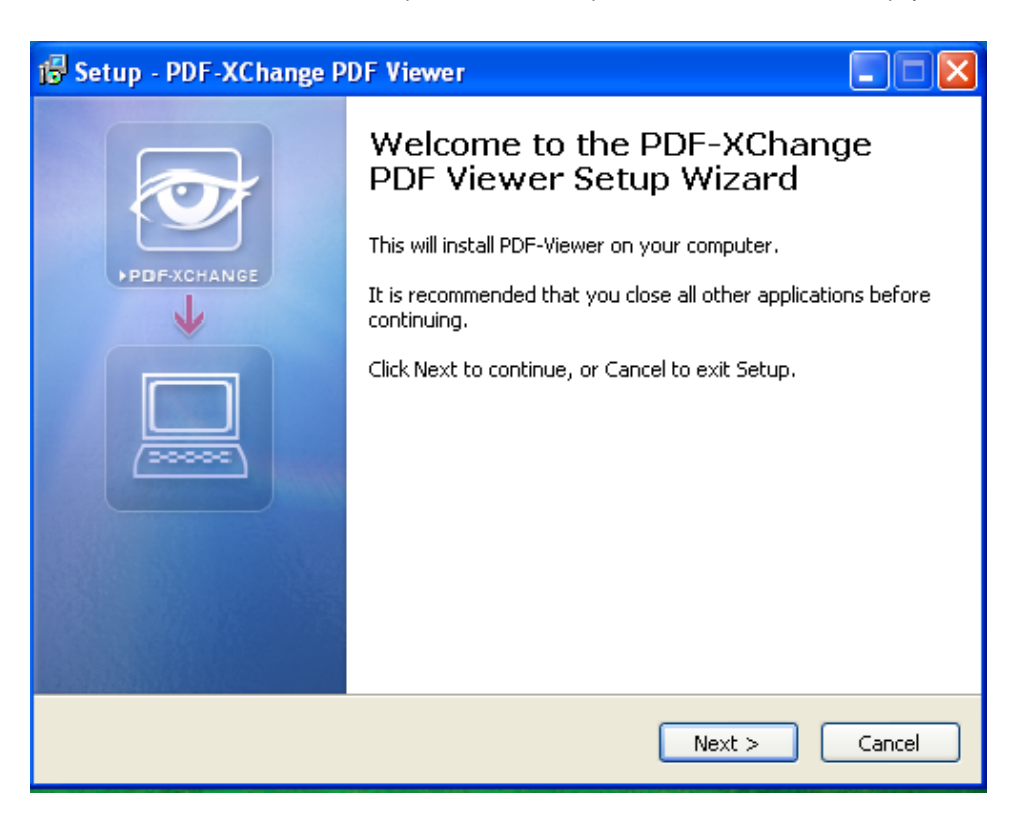

4.7 After installation, click Finish and run the PDF-XChange Viewer.

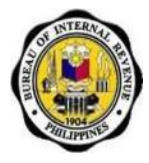

5. Open the form using PDF-XChange Viewer.

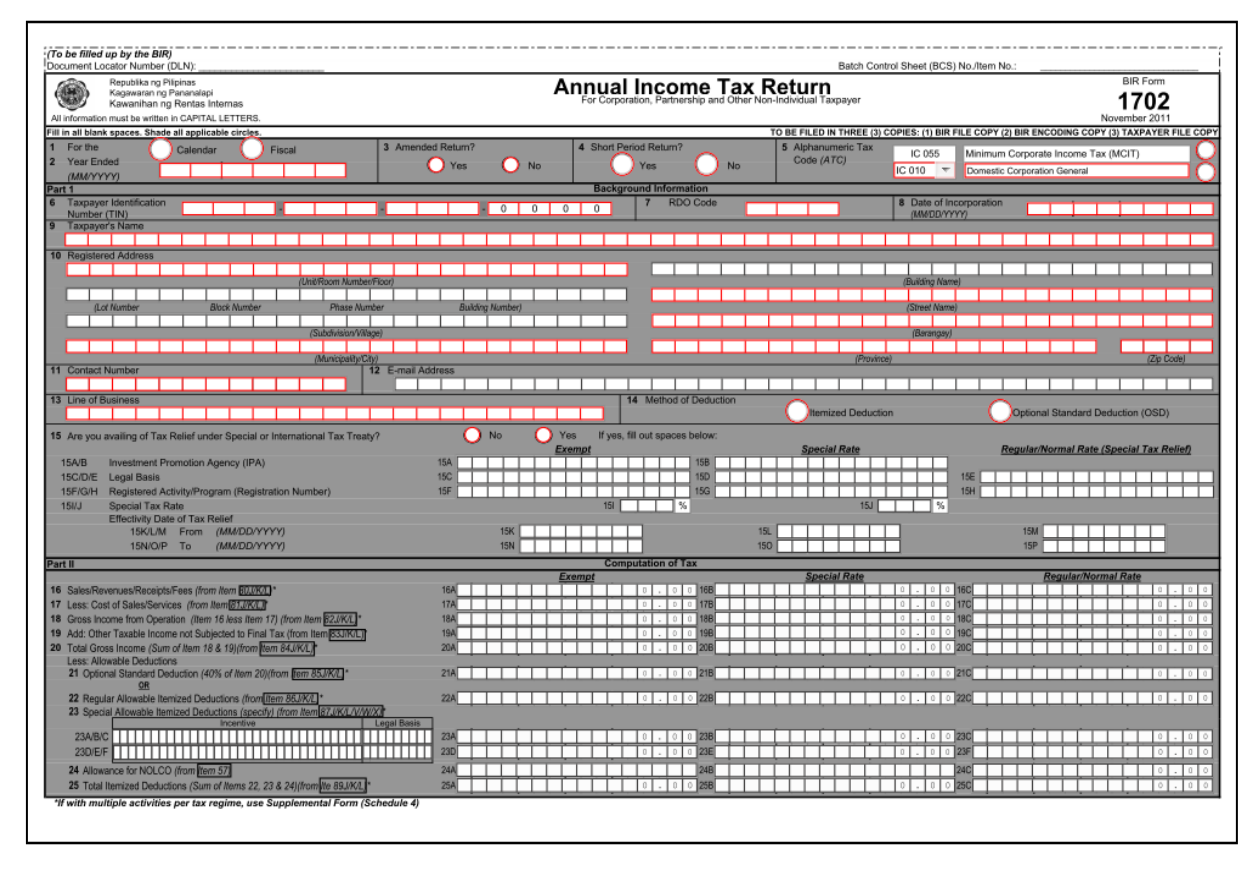

**Note:** BIR Form No. 1702 has four (4) main pages and a Supplementary Form with two (2) pages. The Supplementary Form should be used by taxpayers with multiple activities per tax regime.

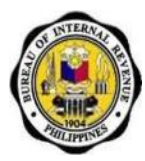

# <span id="page-10-0"></span>**C. How Do You Fill Up the Form?**

#### **1. Navigating Through the Form**

- a. If you are using a mouse, just click inside the box that you want to type in.
- b. If you do not have a mouse:
	- **•** Press the Tab key to move to the next box
	- **•** Press Shift + Tab key to move back to the previous box
	- Press the left arrow key  $(\leftarrow)$  or the right arrow key  $(\rightarrow)$  to choose between radio buttons
	- Press the up arrow key or the down arrow key to choose among options in a drop down box.

#### **2. Types of Input**

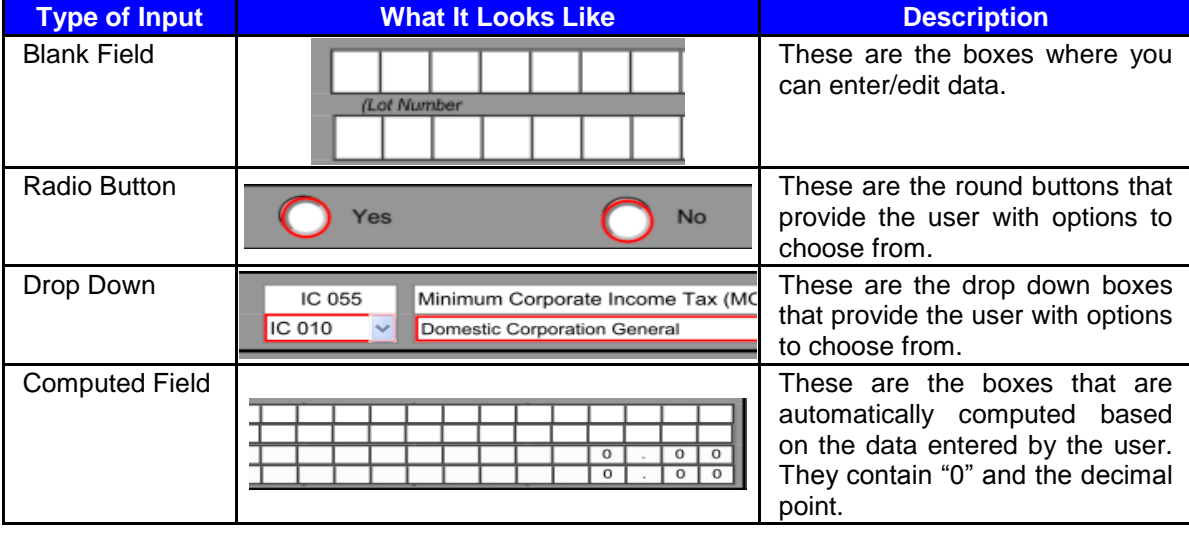

**3. After filling up, the form, save it so that you can go back to it in the future.**

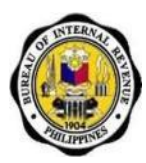

# <span id="page-11-0"></span>**D. How Do You Print and Sign the Form?**

- 1. Print the form on Legal Size bond paper.
- 2. Sign the form in the space provided.

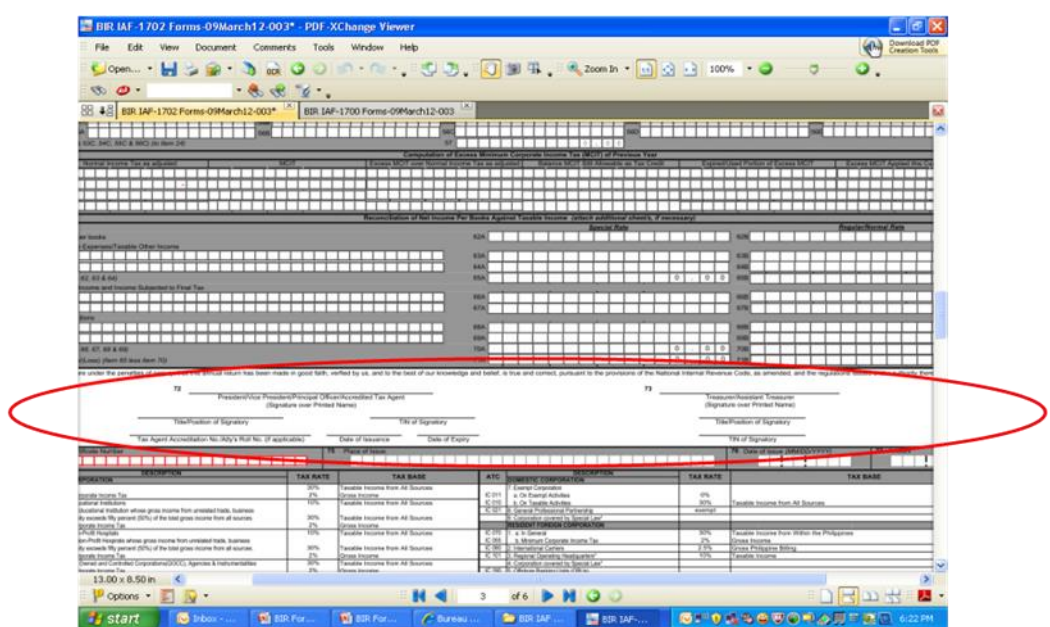

# <span id="page-11-1"></span>**E. How Do You File the Form?**

- 1. File the form manually.
- 2. Submit the form through a Revenue District Office (RDO) for those without payment or Accredited Agent Bank (AAB) for those with payment or Revenue Collection Officer (RCO) on or before **April 15, 2012**.

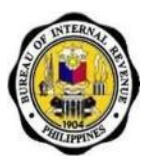

# <span id="page-12-0"></span>**III. Frequently Asked Questions (FAQs)**

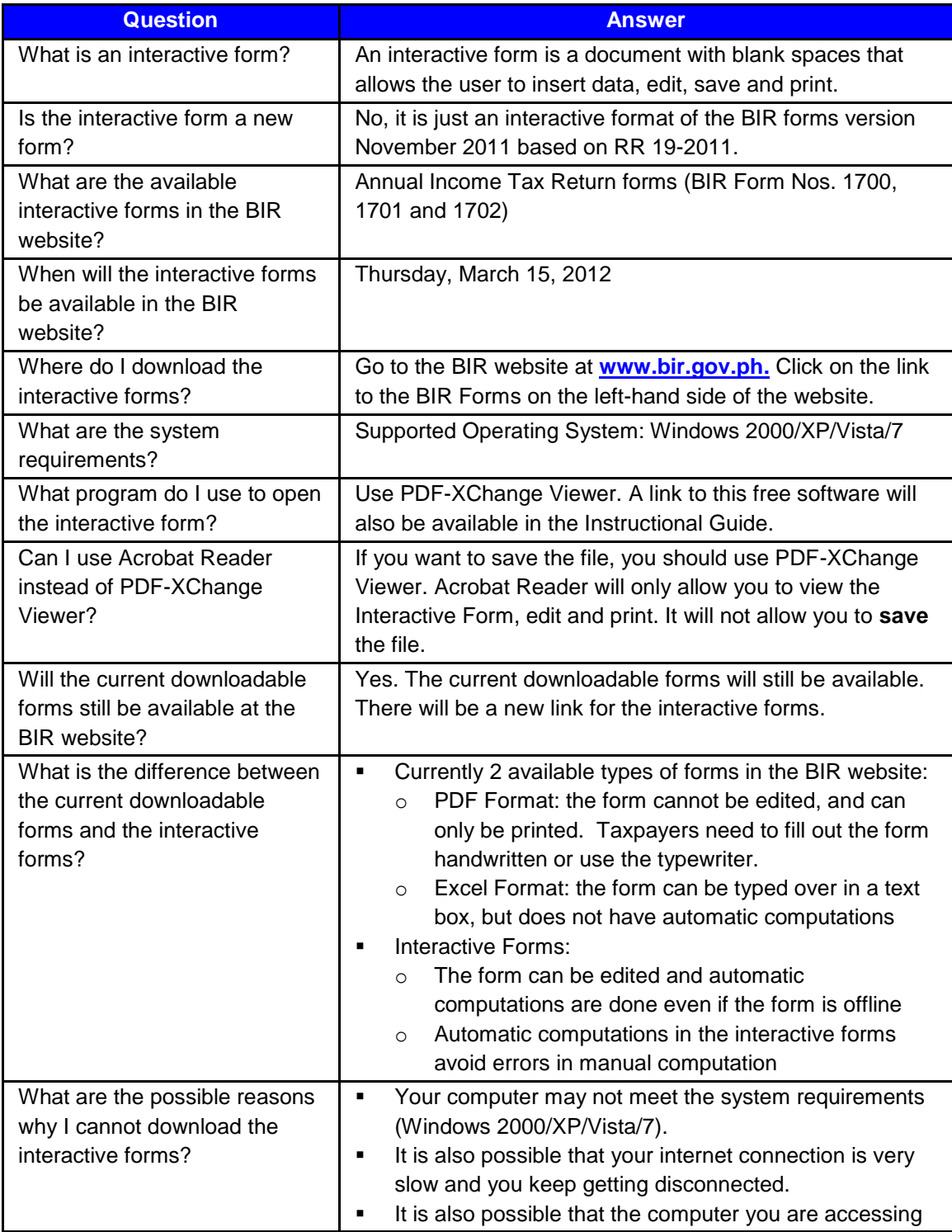

BIR Form No. 1702: Annual Income Tax Return for Corporation, Partnership and Other Non-Individual Taxpayer

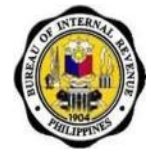

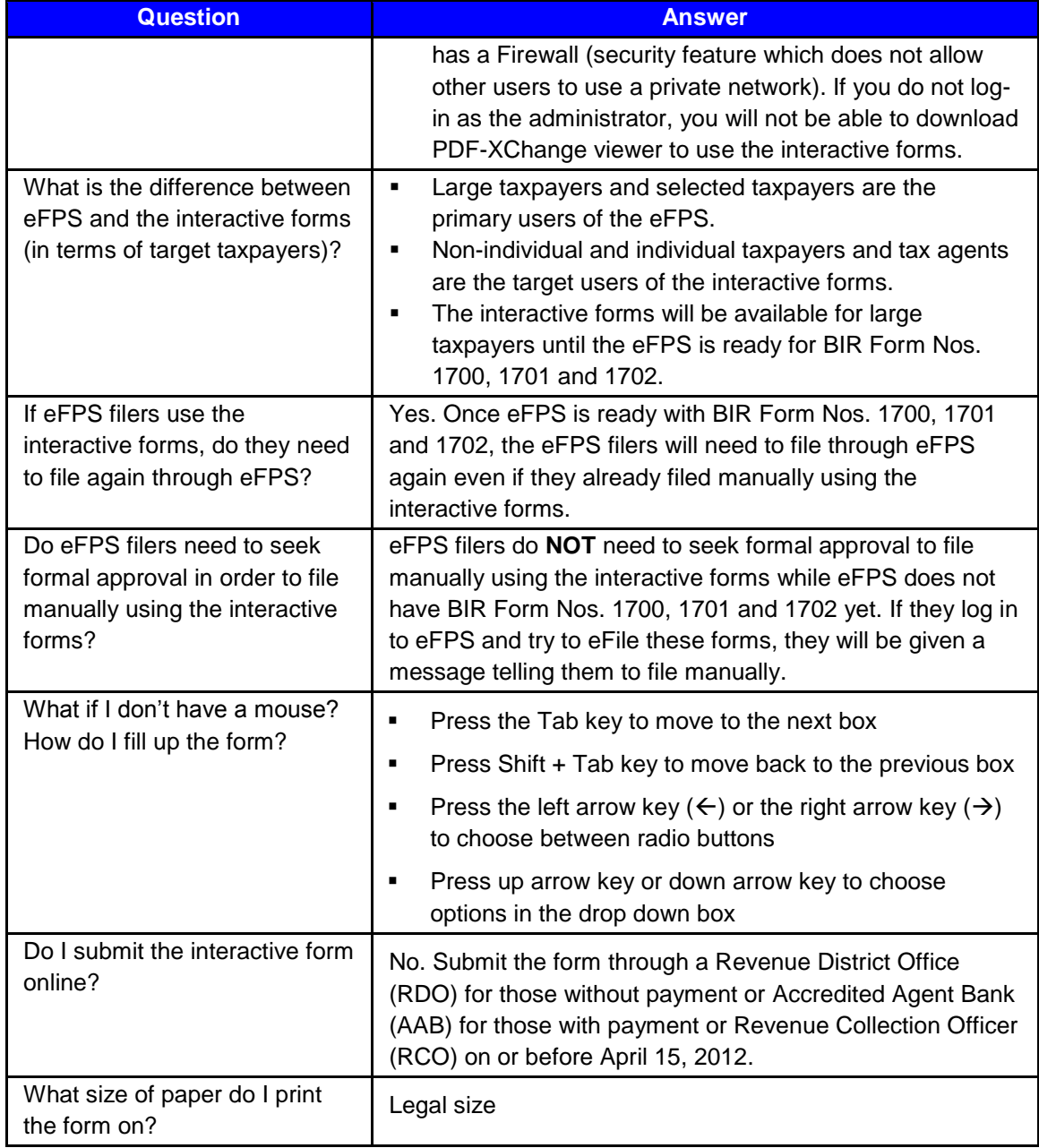